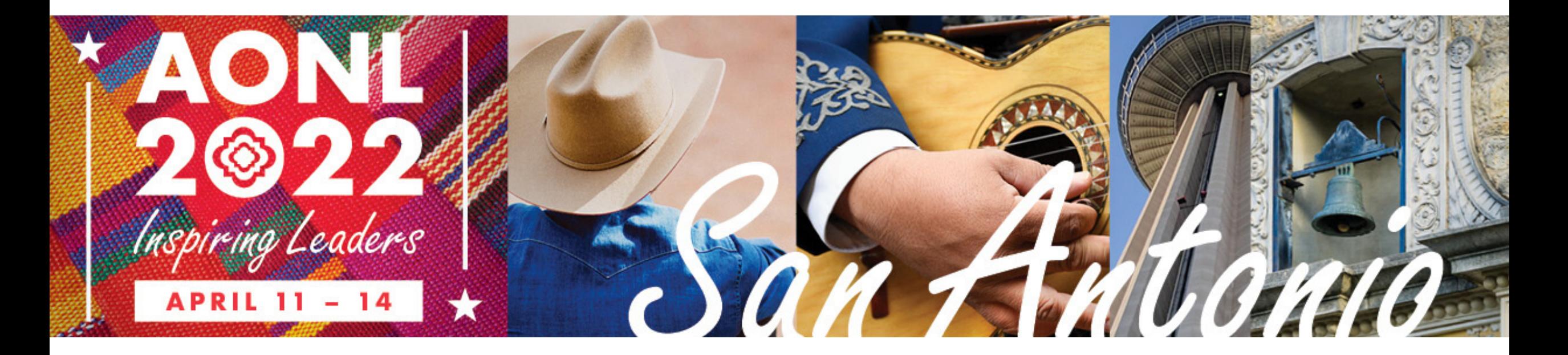

# Exhibitor Registration How-To Guide

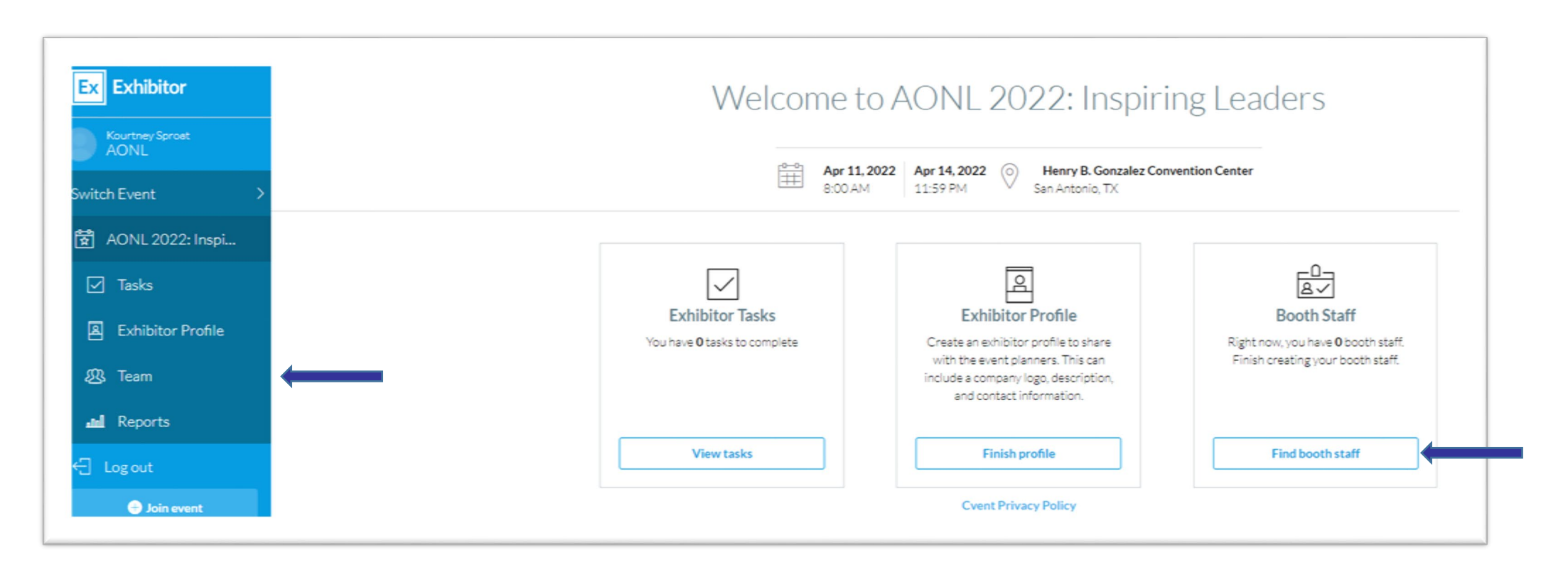

To register your team, you have two options. You can click "Find booth staff" on the far right column or click "Team" on the left blue side bar.

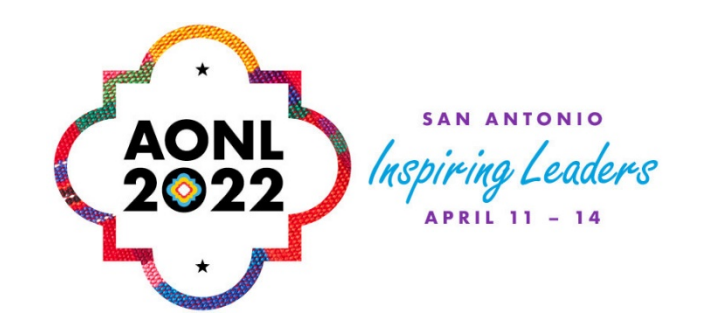

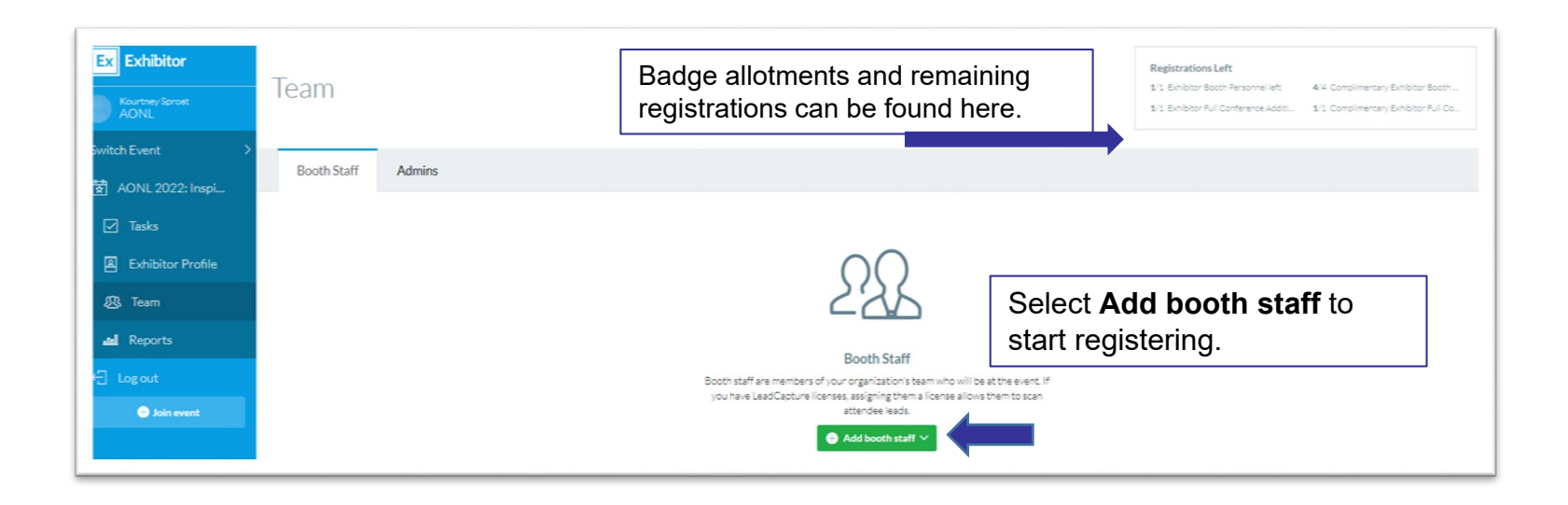

### **Allotment Details**

Each 10x10 space reserved entitles you to:

- **Four complimentary exhibitor booth personnel badges** per 100 sq. ft. granting your team members access to the exhibit hall. Lunch vouchers included.
- **One full-conference badge** per 100 sq. ft. of booth space to immerse in the conference experience at breakout sessions, lunches and social events.
- Two exhibit hall guest passes to gift to your valued customers.

*Additional full-conference and booth personnel badges can be purchased at the time of exhibitor registration. Booth personnel badges include lunch vouchers.*

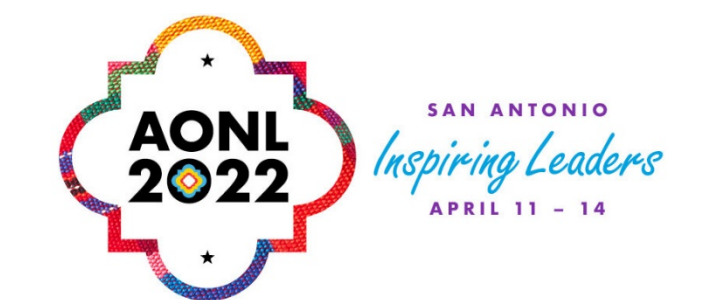

## Two Options for Registering the Team

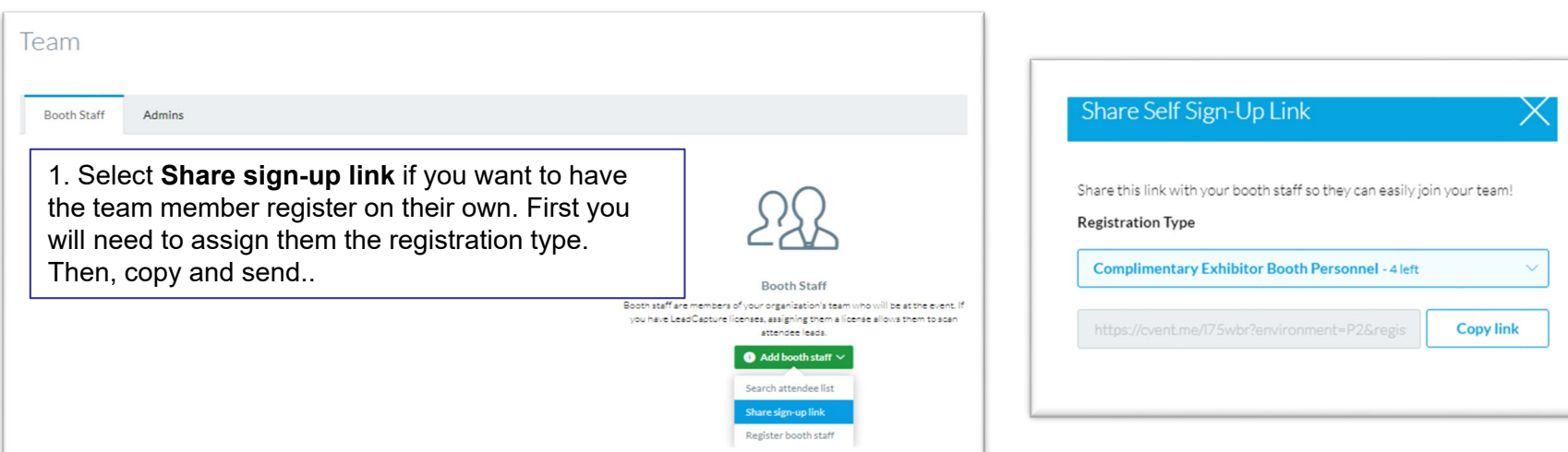

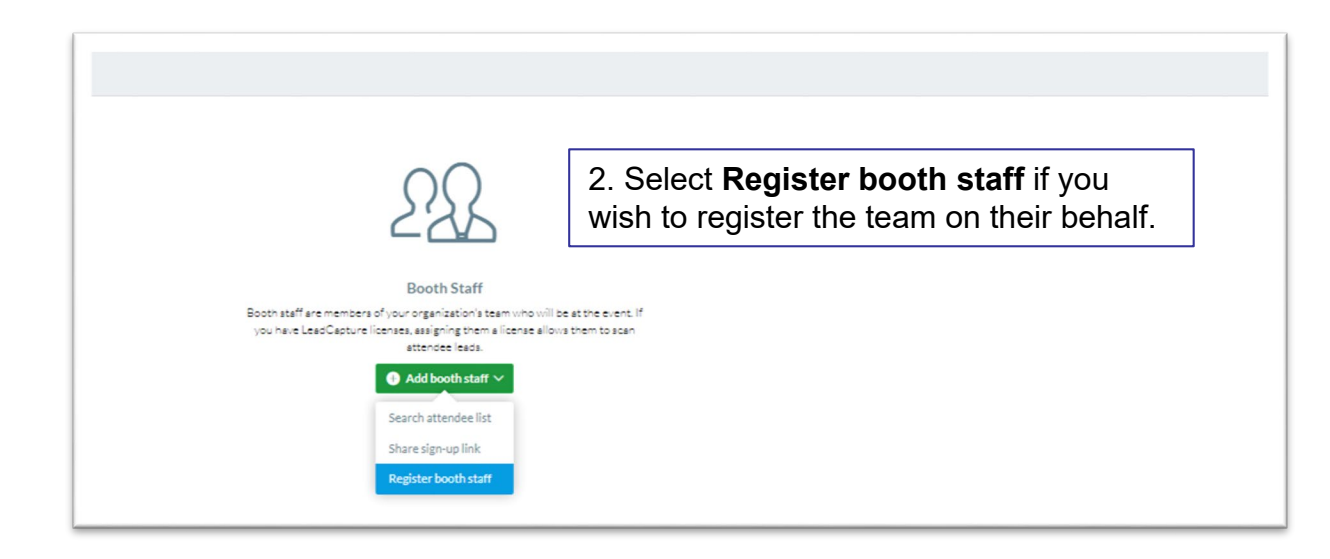

NOTE: Please do not select **Search attendee list** since you are newly registering your team.

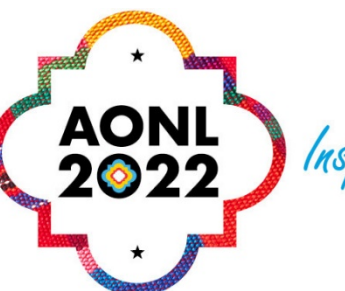

SAN ANTONIO Inspiring **APRIL 11 - 14** 

## Registration type required

#### Please select a registration type to continue.

#### **Registration Type**

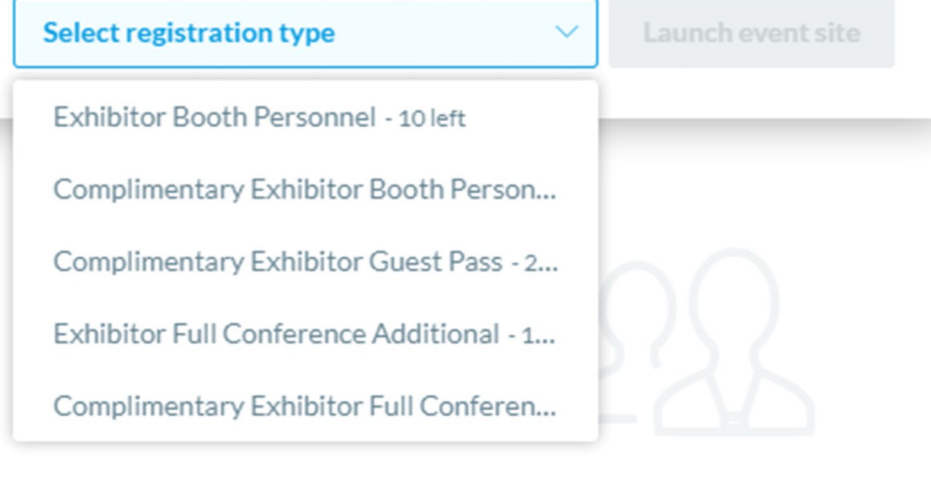

 $\times$  .

**When selecting the registration type, refer to this list of options.** 

- **Complimentary Exhibitor Full Conference** = Your Full Conference attendee allotment.
- **Complimentary Exhibitor Booth Personnel =** Your Booth staff allotment.
- **Exhibitor Booth Personnel =** An extra Booth Staff which requires an additional \$200.
- **Exhibitor Full Conference Additional =** An extra Full Conference attendee requires an additional .

*\*\*\*Full Conference attendees can attend sessions and collect CNEs.* 

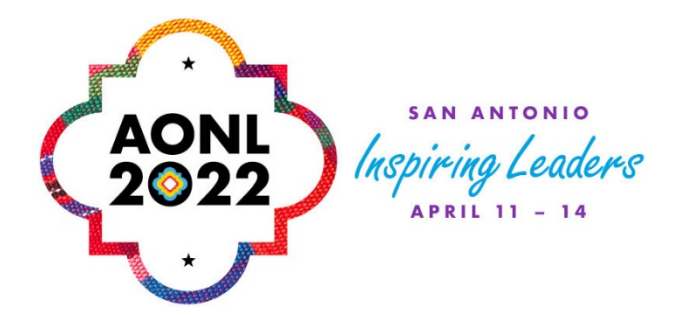

Start the registration process.

Booth admins: We recommend using the **CC Email Address** if you would like to be copied for your staff's confirmation email. This will give you direct access to modify, cancel or substitute.

All of that information can be found only the confirmation email.

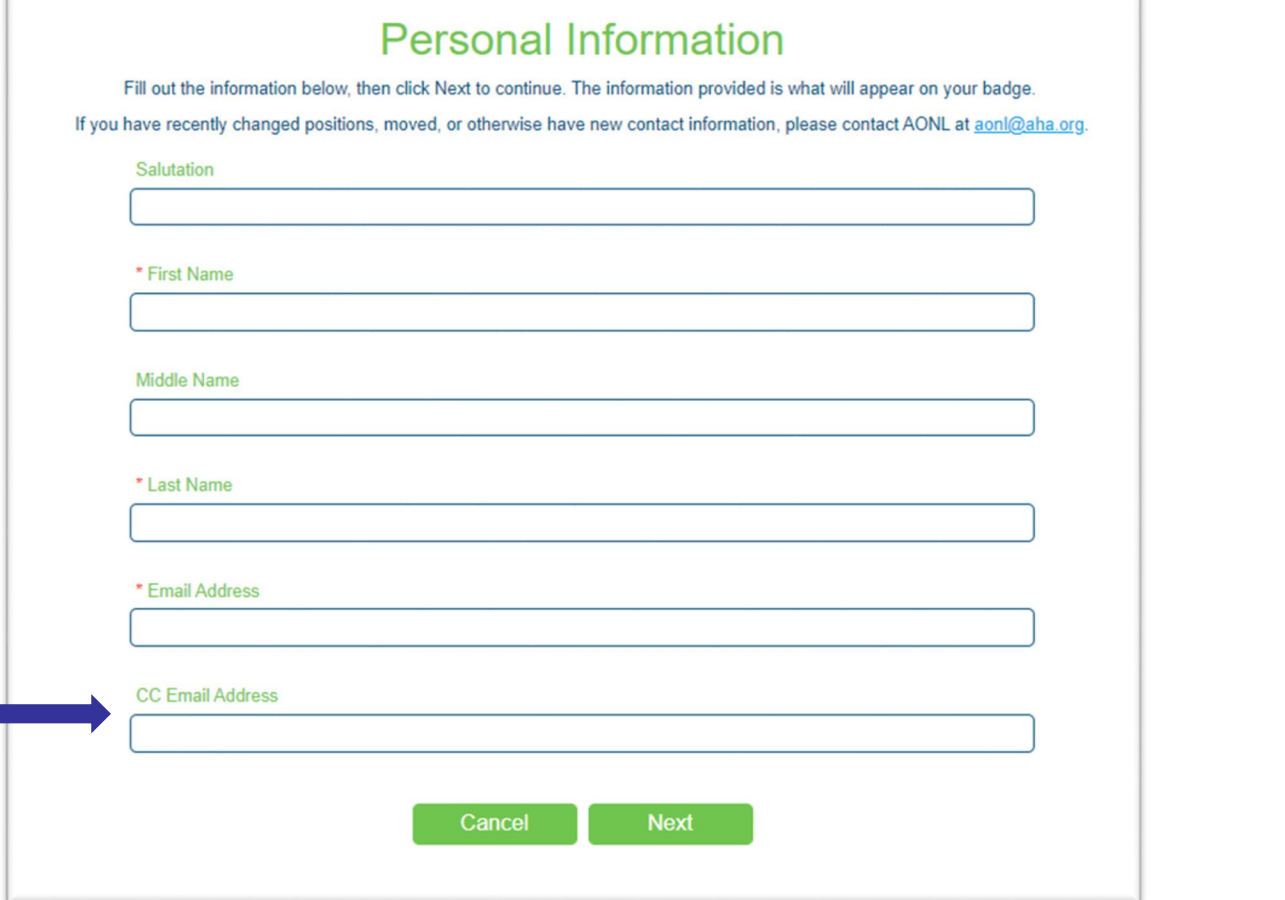

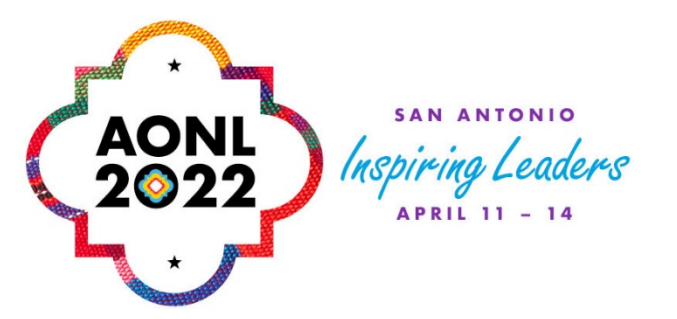

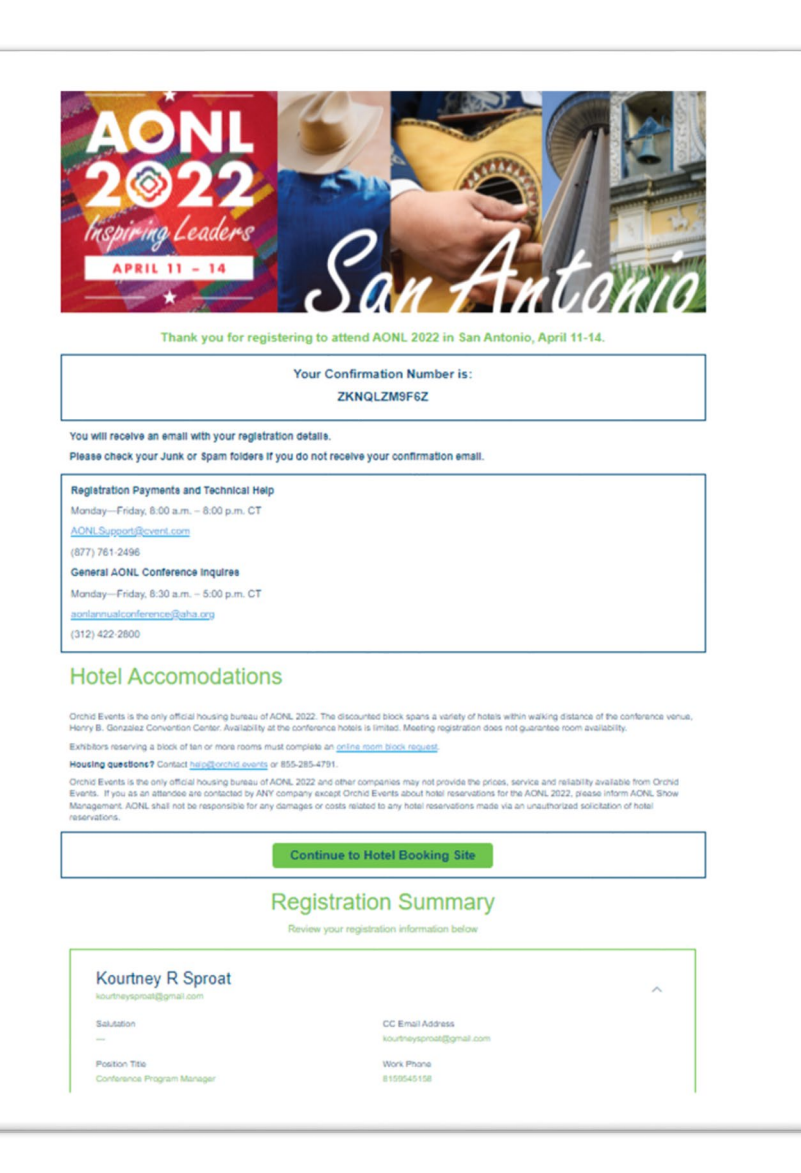

If you are using the allotment badges, you will have \$0 due. At left is a sample of the Confirmation Page.

> To edit, modify, or cancel the registration, scroll to the bottom of the Confirmation Page under the countdown clock. Select **Modify** or **Cancel**.

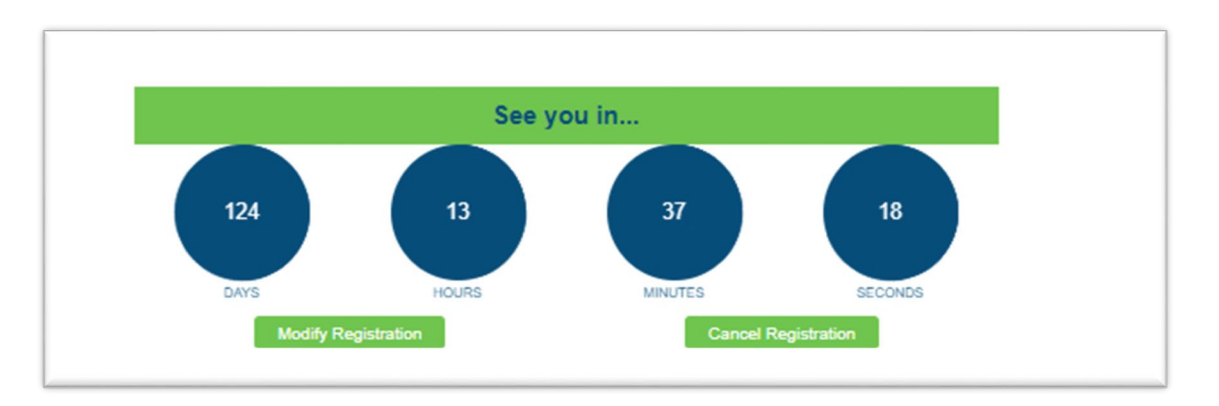

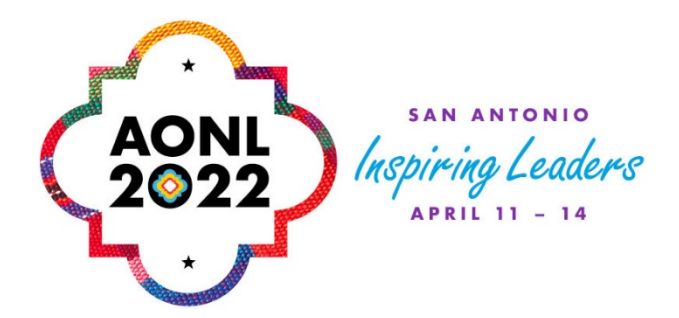

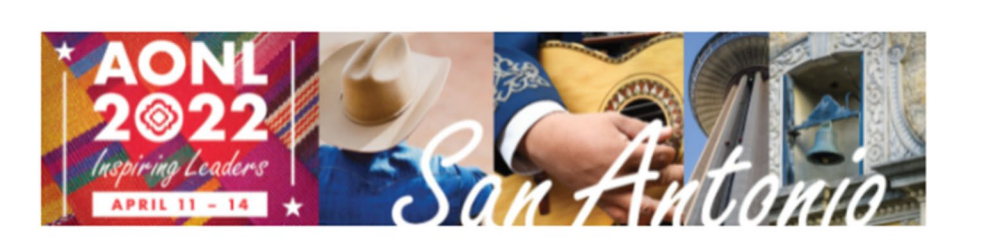

#### Dear Kourtney,

Thank you for registering for AONL 2022: Inspiring Leaders to be held April 11-14 in San Antonio. Please save this message for future reference and carefully review the information below.

#### View the COVID-19 safety protocols.

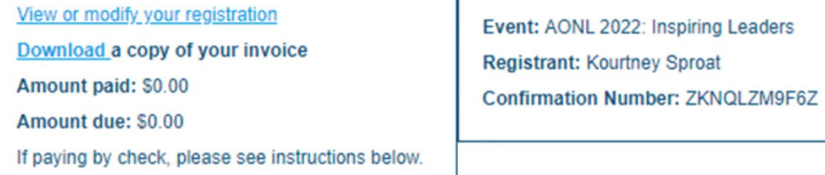

#### **Hotel Reservations**

Orchid Events is the only official housing bureau of AONL 2022. The discounted block spans a variety of hotels within walking distance of the conference venue, Henry B. Gonzalez Convention Center. Hotel rates are available until March 18, 2022 or until the room block sells out. Availability at the conference hotels is limited. Meeting registration does not guarantee room availability.

#### **Continue to Hotel Booking Site**

Housing questions? Contact help@orchid.events or 855-285-4791.

Organizations reserving a block of ten or more rooms must complete the online room block request.

Orchid Events is the only official housing bureau of AONL 2022 and other companies may not provide the prices, service and reliability available from Orchid Events. If you as an attendee are contacted by ANY company except Orchid Events about hotel reservations for the AONL 2022, please inform AONL Show Management. AONL shall not be responsible for any damages or costs related to any hotel reservations made via an unauthorized solicitation of hotel reservations.

#### Confirmation email includes:

- Link to view/modify the registration
- Confirmation Number
- Print invoice option
- Hotel booking site

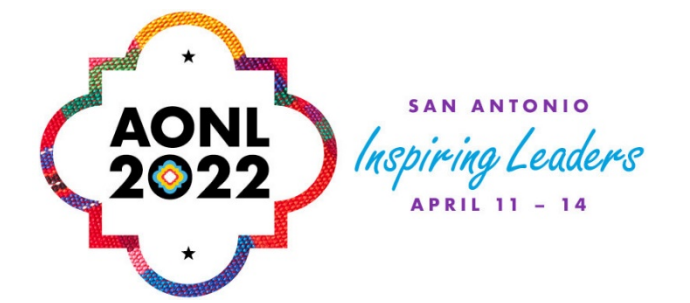

## Cancel or Switch Team Member

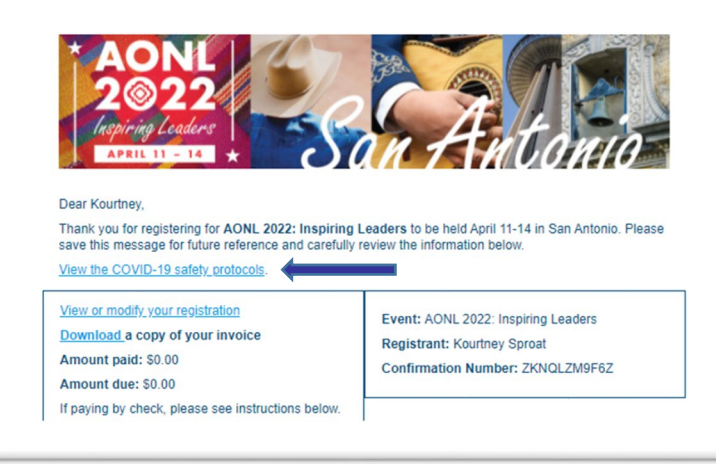

\*\*\* To switch/swap team members, you must first cancel your previous team member.

Click view/modify from the confirmation email or by clicking the "Already Registered button".

You will need the registrant's email and confirmation number.

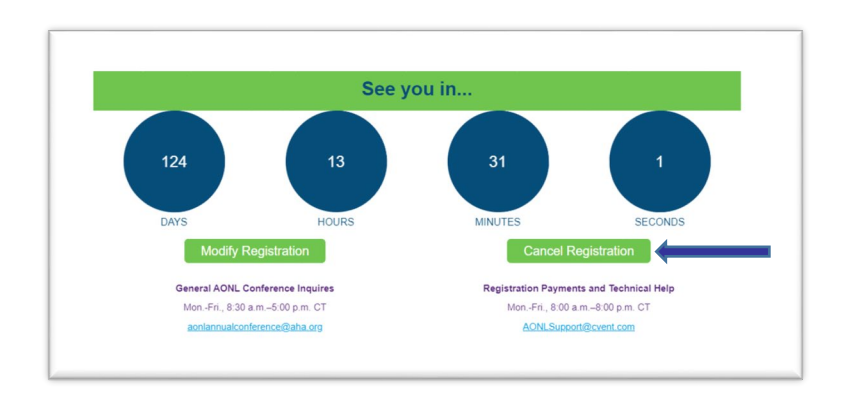

Once you are in the record, go to the **Confirmation page** and scroll down until you see **Cancel Registration**.

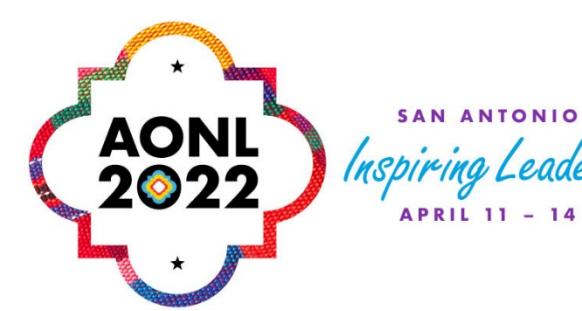

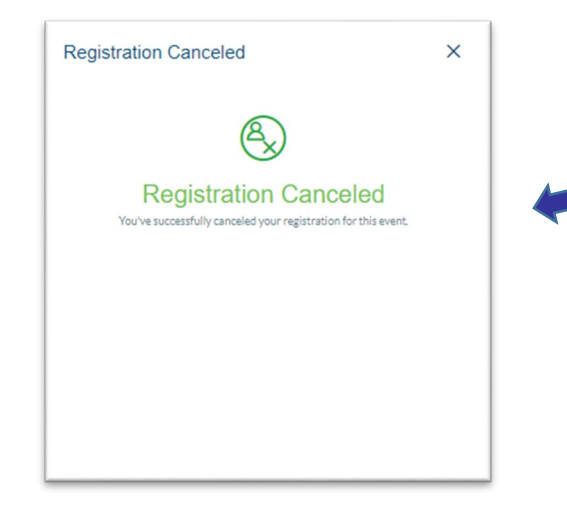

The registration cancellation confirmation page will pop up.

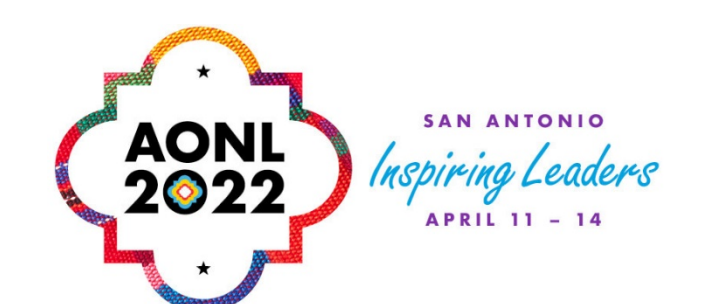

Your **exhibitor portal** will reflect the cancelled team member and the allotments will be updated. Then, you can continue through the regular registration process to add more staff.

*\*\*\*Please note it may take up to 2 hours for the changes to show. Refresh your screen.* 

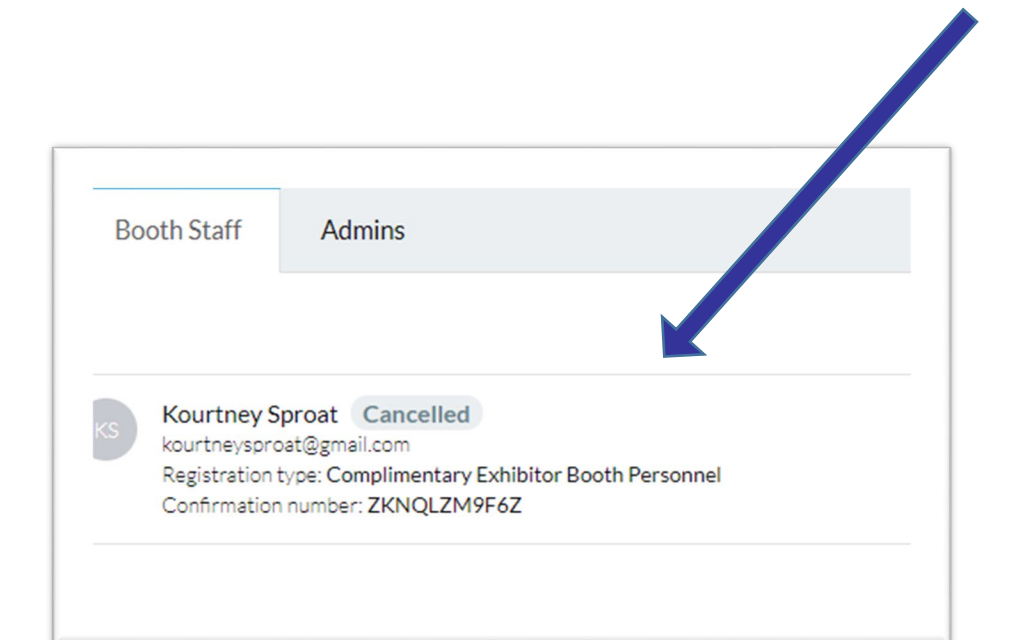

#### **Registrations Left**

10/10 Exhibitor Booth Personnel left 4/4 Complimentary Exhibitor Booth...

10/10 Exhibitor Full Conference Add... 1/1 Complimentary Exhibitor Full Co...

## **Exhibitor Registration Payments and Technical Help**

Monday—Friday, 8:00 a.m. – 8:00 p.m. CT

[AONLSupport@cvent.com](mailto:AONLSupport@cvent.com)

SAN ANTONIO

(877) 761-2496

If you encounter issues with registering an additional attendee, you may have old browser cookies. This sometimes happens when the computer remembers previous logins. Please clear your cookies. Or, you can go into Incognito mode. Shortcuts below by browser.

- Chrome: **Press Ctrl + Shift + n**
- Microsoft Edge: **Press Ctrl-Shift-N**
- Firefox: **Press Shift + CTRL + P**
- Safari:
	- For Windows: Press **Ctrl-Shift-N**
	- For macOS: Press ⌘ **-Shift-N**

Questions regarding your exhibit space logistics, please contact the AONL show management at [achilausky@tradeshowlogic.com](mailto:achilausky@tradeshowlogic.com).